# Cisco Business Wireless Day Zeroの設定

# 目的

このドキュメントの目的は、Windows 10を実行しているPCのセットアップウィザー ドを使用して、Cisco Business Wireless(CBW)アクセスポイント(AP)のゼロデイ設定 を設定する方法を示すことです。

# 該当するデバイス |ファームウェアのバージョン

- 140AC ( データシート ) | 10.4.1.0 ( 最新版をダウンロード )
- 141ACM (デ[ータシート\)](/content/en/us/products/collateral/wireless/business-100-series-mesh-extenders/smb-01-bus-100-mesh-ds-cte-en.html ) | 10.4.1.0 [\(最新版をダウンロード\)](https://software.cisco.com/download/home/286325124)
- 142ACM (デ[ータシート\)](/content/en/us/products/collateral/wireless/business-100-series-mesh-extenders/smb-01-bus-100-mesh-ds-cte-en.html ) | 10.4.1.0 [\(最新版をダウンロード\)](https://software.cisco.com/download/home/286325124)
- 143ACM (デ[ータシート\)](/content/en/us/products/collateral/wireless/business-100-series-mesh-extenders/smb-01-bus-100-mesh-ds-cte-en.html ) | 10.4.1.0 [\(最新版をダウンロード\)](https://software.cisco.com/download/home/286325124)
- 145AC (データシート ) | 10.4.1.0 (最新版をダウンロード )
- 240AC (データシート) | 10.4.1.0 (最新のダ[ウンロード\)](https://software.cisco.com/download/home/286324934)

# サポートされるブラウザ

CBW APは、Webユーザインターフェイスを介して管理されます。このインターフェ イスを使用するには、ブラウザが次のいずれかである必要があります。

- Microsoft Internet Explorer 10以降
- Apple Safariバージョン7以上
- Mozilla Firefoxバージョン33以上
- Google Chromeバージョン38以上

# 要件

- ゼロデイ設定にはDHCPサーバが必要です。
- LANごとに1つのCBW導入のみが可能です。複数の展開が必要な場合は、ネットワーク を分離する必要があります。
- プライマリ対応APはすべて同じVLAN上にある必要があります。

#### 概要

Cisco Businessワイヤレスデバイスのセットアップを検討している場合は、適切な場 所に移動してください。ゼロデイ設定では、新しいCBW APを設定済みの状態からセ ットアップできます。CBW APは802.11 a/b/g/n/ac(Wave 2)ベースで、内部アンテナ を使用します。これらのアクセスポイントは、パフォーマンス、アクセスの向上、高 密度ネットワークを実現する最新の802.11ac Wave 2標準をサポートします。業界最 高レベルのパフォーマンスを実現し、安全性と信頼性の高いワイヤレス接続を実現し 、堅牢でモバイルなエンドユーザエクスペリエンスを実現します。

これらのAPは、従来のスタンドアロンデバイスとして、またはメッシュネットワーク

の一部として使用できます。メッシュネットワーキングについて詳しく知りたいです か?詳細については、『ワイヤレスメッシュ[ネットワーキング](/content/en/us/support/docs/smb/wireless/CB-Wireless-Mesh/1768-tzep-Cisco-Business-Introduces-Wireless-Mesh-Networking.html)』の記事を参照してく ださい。

CBW APを設定する準備ができたら、設定を行いましょう。

# セットアップウィザード

この切り替えセクションでは、初心者のヒントを紹介します。

## ログイン

プライマリAPのWebユーザインターフェイス(UI)にログインします。そのためには、 Webブラウザを開き、https://ciscobusiness.ciscoと入力します。続行する前に警告が 表示されることがあります。認証情報を入力してください。プライマリAPにアクセス するには、https://と入力します

#### ツールのヒント

ユーザインターフェイスのフィールドに関する質問がある場合は、次のようなヒント を確認してください。

#### メインメニューの展開アイコンを見つけるのに問題がありますか?

画面左側のメニューに移動します。メニューボタンが表示されない場合は、このアイ

コンをクリックしてサイドバーメニューを開きます。

#### よく寄せられる質問(FAQ)

まだ未回答の質問がある場合は、よく寄せられる質問(FAQ)のドキュメントを確認し てください。[FAQ](.cisco.com/c/ja_jp/support/docs/smb/wireless/CB-Wireless-Mesh/1769-tz-Frequently-Asked-Questions-for-a-Cisco-Business-Mesh-Network.html)

#### 手順 1

まず、アクセスポイントの電源を入れます。インジケータライトのステータスを確認 します。アクセスポイントの起動には、約8 ~ 10分かかります。LEDは複数のパター ンで緑色に点滅し、緑、赤、オレンジが急速に交互に繰り返された後、再び緑色に変 わります。LEDの色の強さと色相は、ユニットごとに小さな変化があります。LEDラ イトが緑色に点滅している場合は、次の手順に進みます。

プライマリAPのPoEイーサネットアップリンクポートは、LANへのアップリンクを提供す

るためだけに使用でき、他のプライマリ対応またはメッシュエクステンダデバイスには接 続できません。

使用されている用語に慣れていない場合は、シスコビジネスをご覧[ください。新用語](https://www.cisco.com/c/ja_jp/support/docs/smb/switches/Cisco-Business-Switching/kmgmt-2331-glossary-of-non-bias-language.html) [一覧](https://www.cisco.com/c/ja_jp/support/docs/smb/switches/Cisco-Business-Switching/kmgmt-2331-glossary-of-non-bias-language.html)。

#### 手順 2

PCで[Wi-Fi]アイコンをクリックし、[CiscoBusiness-Setup wireless network]を選択し ます。[Connect] をクリックします。

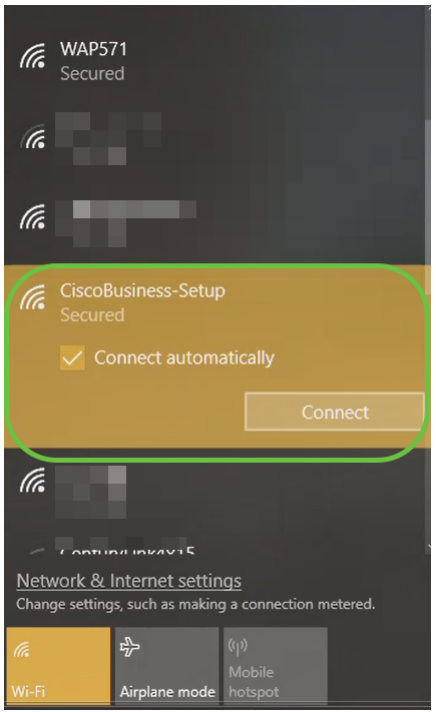

新しいアクセスポイントがない場合は、工場出荷時のデフォルト設定にリセットされ、Wi-Fiオプションに表示されることを確認してください。

# 手順 3

パスフレーズcisco123を入力し、[Next]をクリックします。

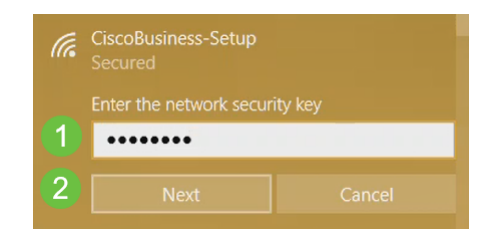

次の画面が表示されます。一度に1つのデバイスしか設定できないため、[いいえ]をク リックします。

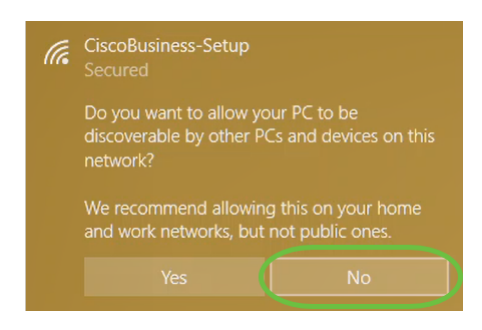

CiscoBusiness-Setup SSIDに接続できるデバイスは1つだけでする。2番目のデバイスが接 続しようとすると、接続できません。SSIDに接続できず、パスワードを確認した場合、他 のデバイスが接続している可能性があります。APを再起動し、再試行します。

#### 手順 5

接続されると、WebブラウザがCBW APセットアップウィザードに自動的にリダイレ クトされます。そうでない場合は、Internet Explorer、Firefox、Chrome、Safariなど のWebブラウザを開きます。アドレスバーに「http://ciscobusiness.cisco」と入力し、 Enterキーを押します。Webページで[開始]をクリックします。

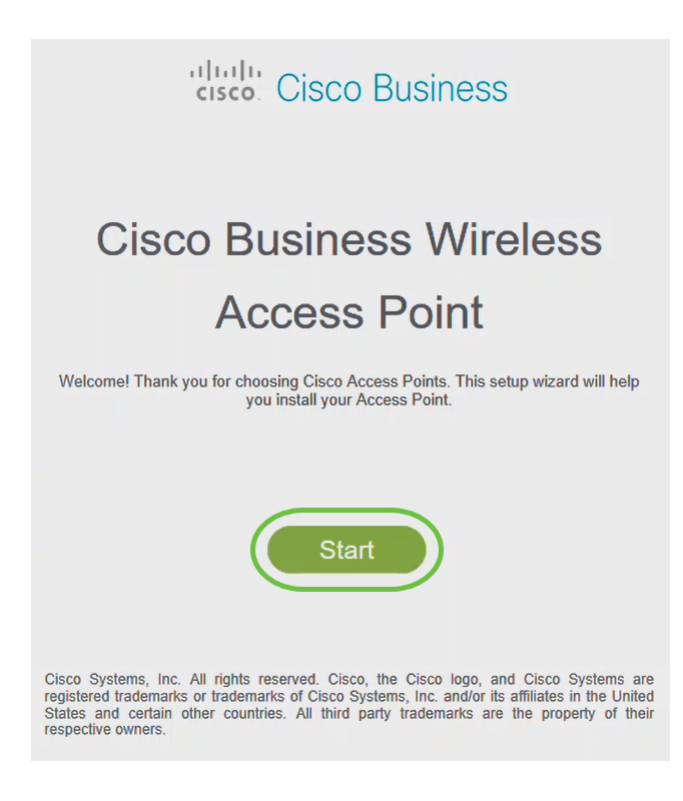

Webページが表示されない場合は、数分待つか、ページをリロードします。この初期設定 の後、https://ciscobusiness.ciscoを使用してログインします。Webブラウザにhttp://が自動 的に入力される場合は、アクセスするにはhttps://を手動で入力する必要があります。

次のように入力して管理アカウントを作成します。

- 管理者ユーザ名 (最大24文字)
- Admin Password
- 管理者パスワードの確認

[パスワードの表示]の横のチェックボックスをオンにして、パスワードを表示すること もできます。[Start(スタート)] をクリックします。

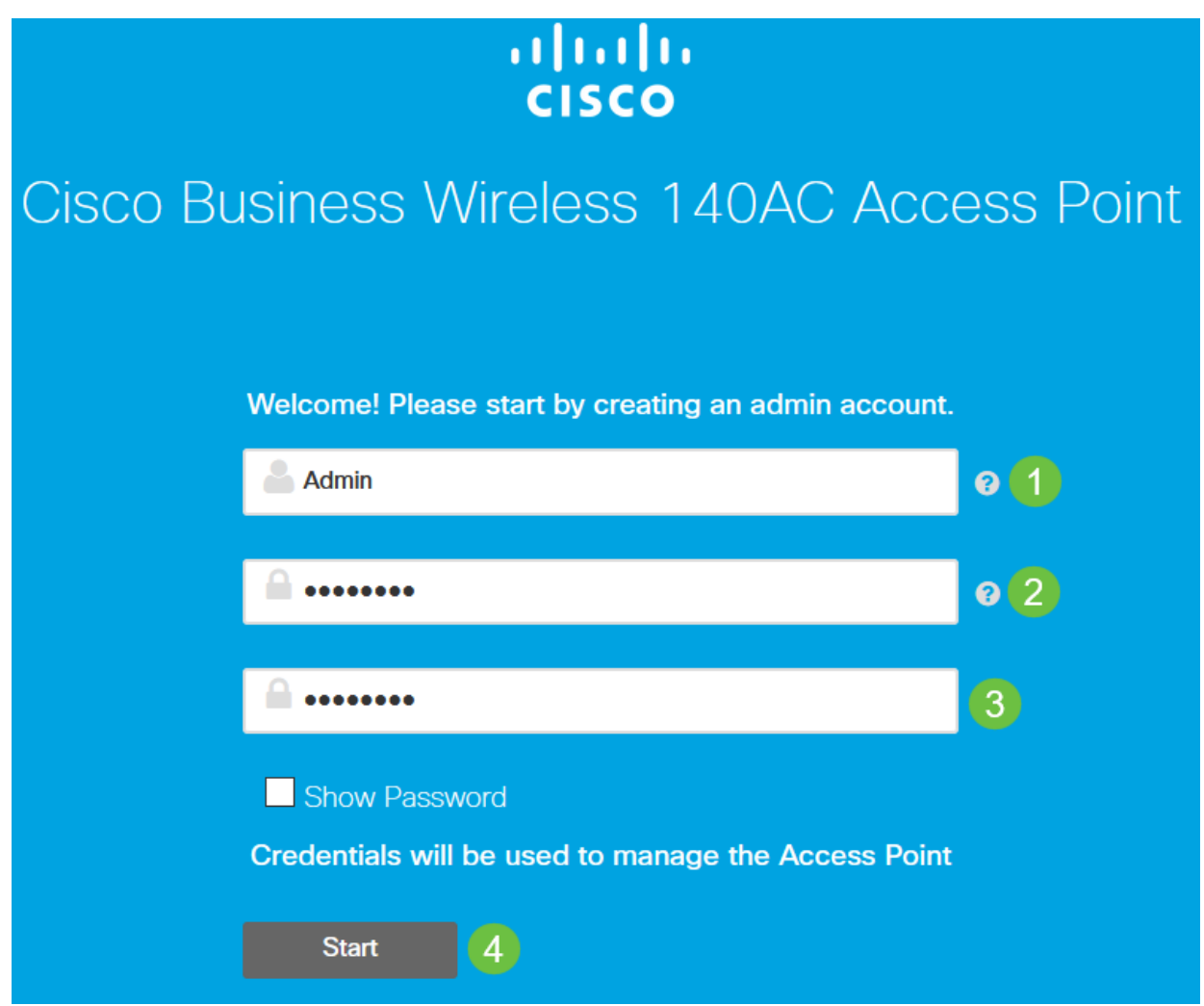

ユーザ名またはパスワードフィールドには「cisco」やバリエーションを使用しないでくだ さい。これを行うと、次のようなエラーメッセージが表示されます。

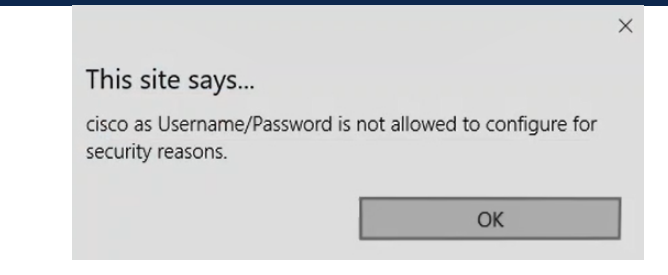

次のように入力して、プライマリAPを設定します。

- プライマリAP名
- Country
- 日時
- TimeZone
- (オプション)メッシュ

# [next] をクリックします。

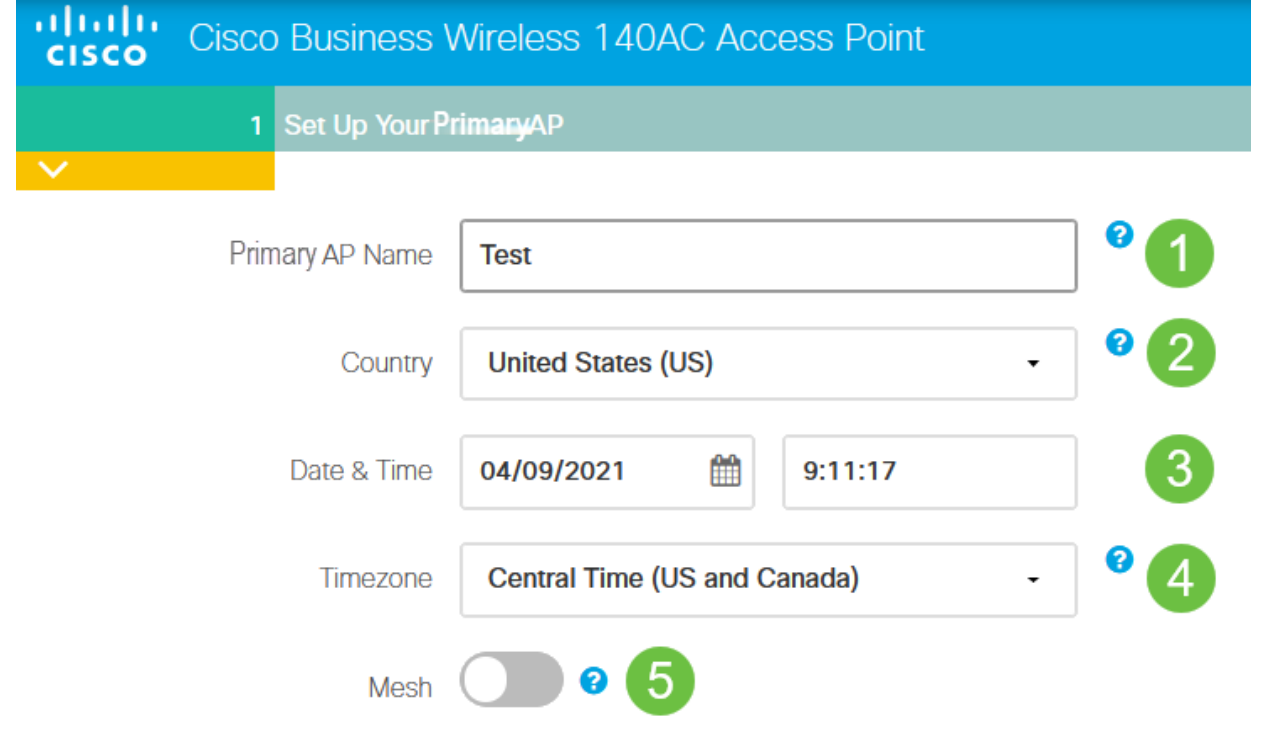

メッシュネットワークを作成する場合にのみ、メッシュを有効にする必要があります。デ フォルトでは、無効になっています。

## 手順 8

次のコマンドを入力して、ワイヤレスネットワークを作成します。

- ネットワーク名
- セキュリティの選択
- パスフレーズ
- パスフレーズの確認
- (オプション)[パスフレーズを表示]チェックボックスをオンにします。

[next] をクリックします。

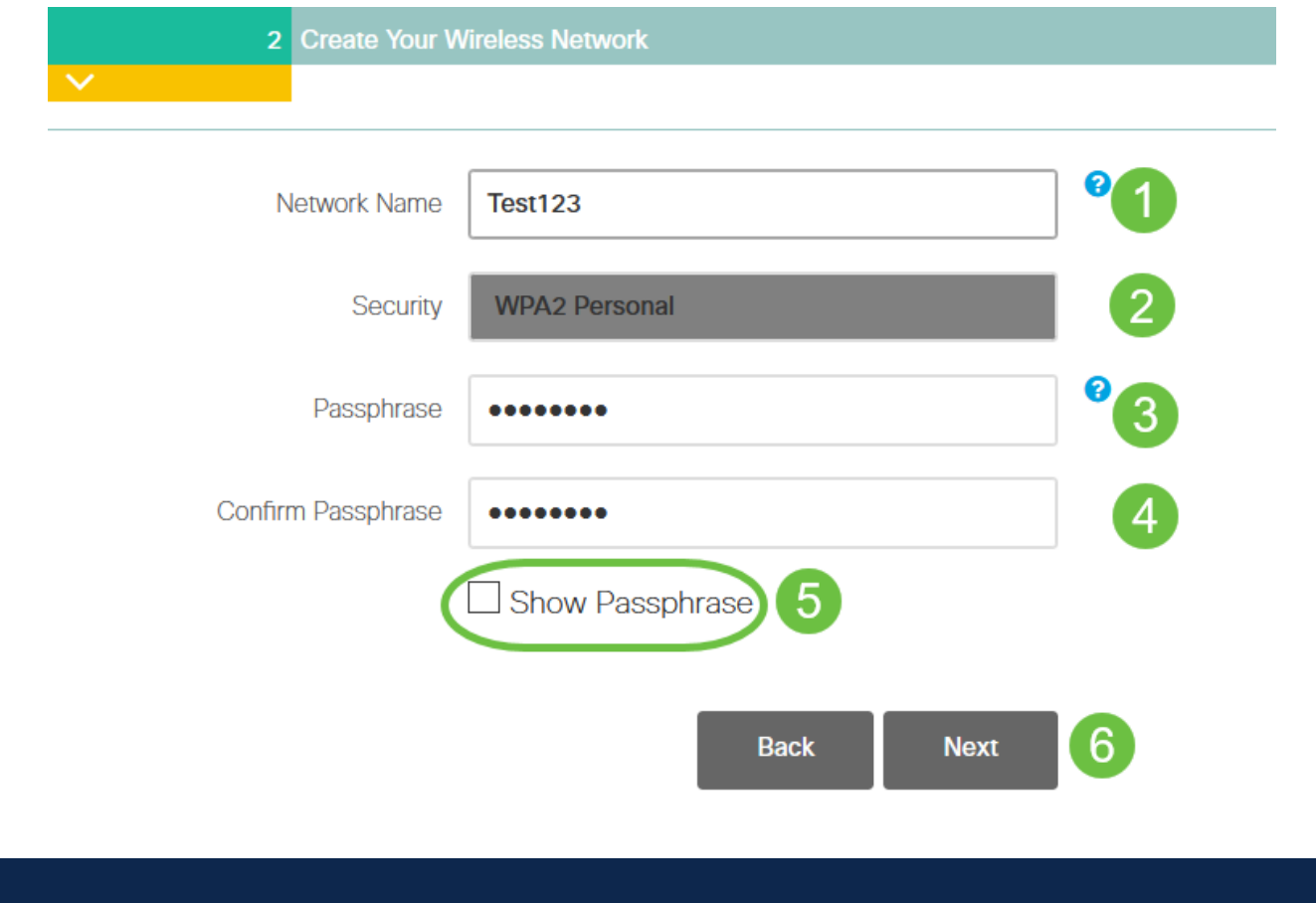

Wi-Fi protected Access(WPA)バージョン2(WPA2)は、Wi-Fiセキュリティの現在の標準で す。

# 手順 9

設定を確認し、[適用]をクリックします。

#### Please confirm the configurations and Apply

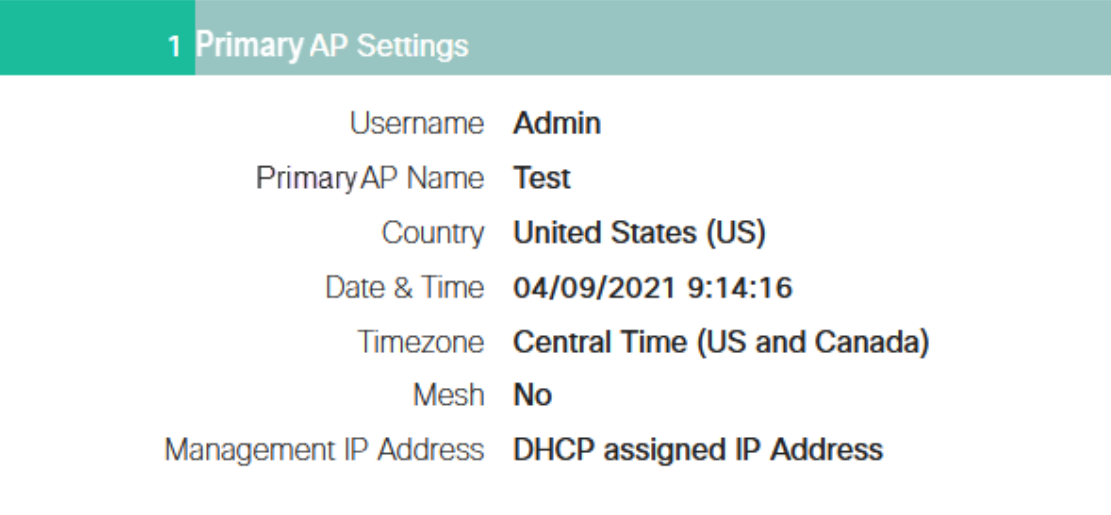

2 Wireless Network Settings

Network Name Test123 Security WPA2 Personal Passphrase: \*\*\*\*\*\*

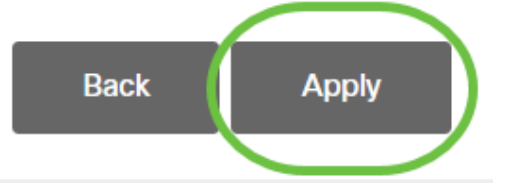

## 手順 10

[OK]をクリックして、設定を適用します。

Primary AP will reboot after these configurations are applied. Click Ok to continue or click Cancel to return to the set up wizard.

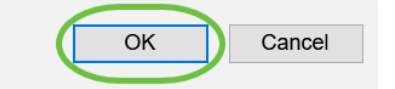

次の画面が表示され、設定が保存され、システムがリブートされます。これには5 ~ 6分かかります。

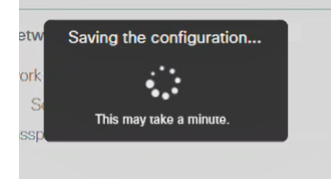

リブート中に、アクセスポイントのLEDは複数のカラーパターンを通過します。LEDがグ リーンに点滅している場合は、次の手順に進みます。LEDが赤い点滅パターンを超えない 場合は、ネットワークにDHCPサーバがないことを示します。初期インストールプロセス 中に、CBWデバイスにIPアドレスを提供するDHCPサーバが存在することを確認します。 APがDHCPサーバを備えたスイッチまたはルータに接続されていることを確認します。

## 手順 11

PCのワイヤレスオプションに移動し、設定したネットワークを選択します。 [Connect] をクリックします。

この例では、ネットワークはCBWWlanです。リブート後、CiscoBusiness-Setup SSIDが 消えます。

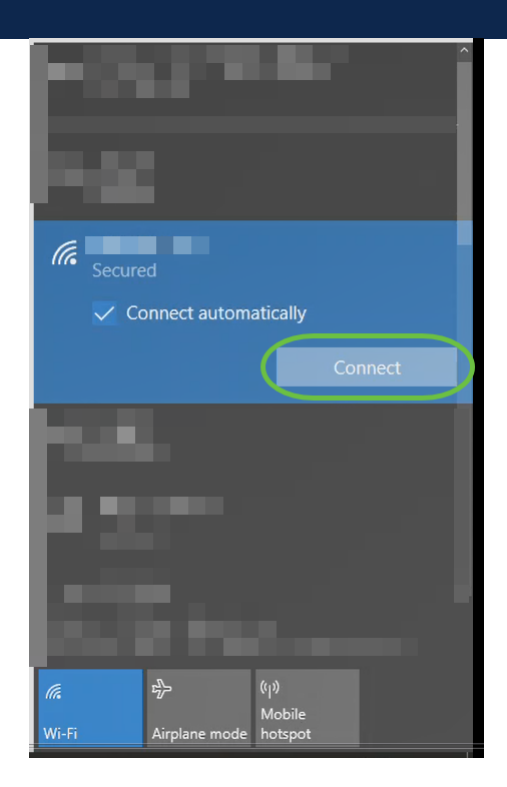

## ステップ 12

Webブラウザを開き、https:://[CBW APのIPアドレス]と入力します。または、アドレ スバーにhttps://ciscobusiness.ciscoと入力し、Enterキーを押します。この手順では、 httpではなくhttpsを入力してください。

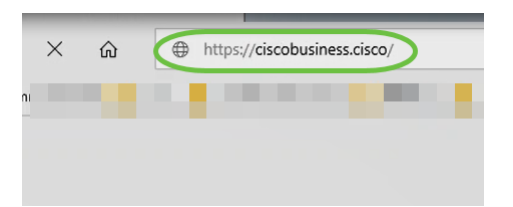

初期設定の後に有線接続を使用する場合は、必ずhttps:://[CBW APのIPアドレス]を使用し

、https://ciscobusiness.ciscoは使用しないようにします。後者は無線設定でのみ動作しま す。

## 手順 13

[Login] をクリックする。

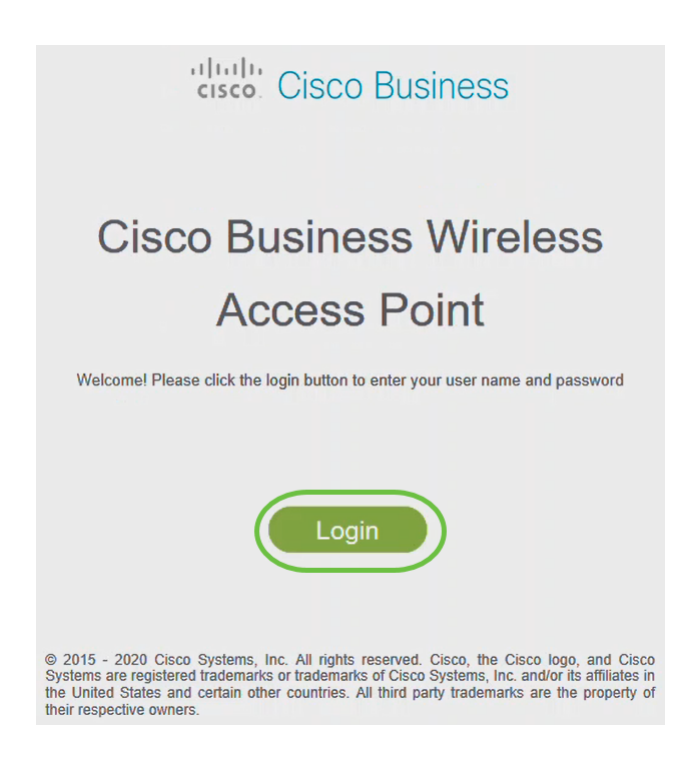

# ステップ 14

設定したクレデンシャルを使用してログインします。[OK] をクリックします。

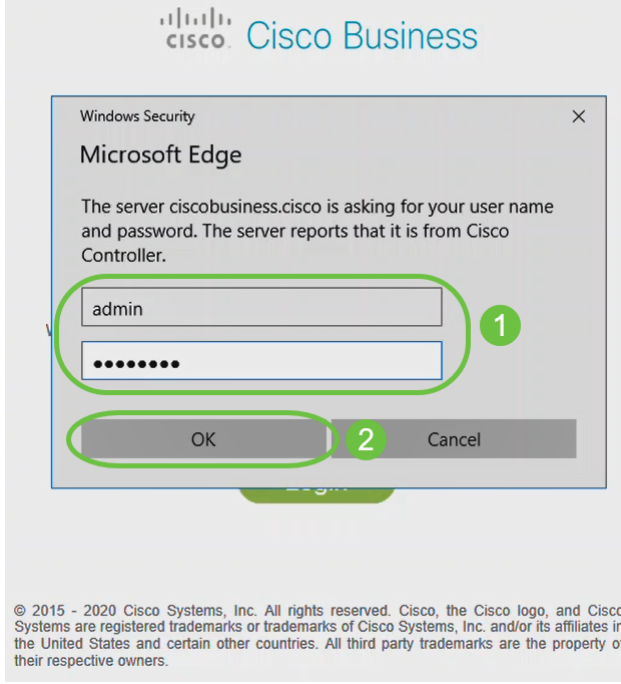

# APのWeb設定ページにアクセスできます。

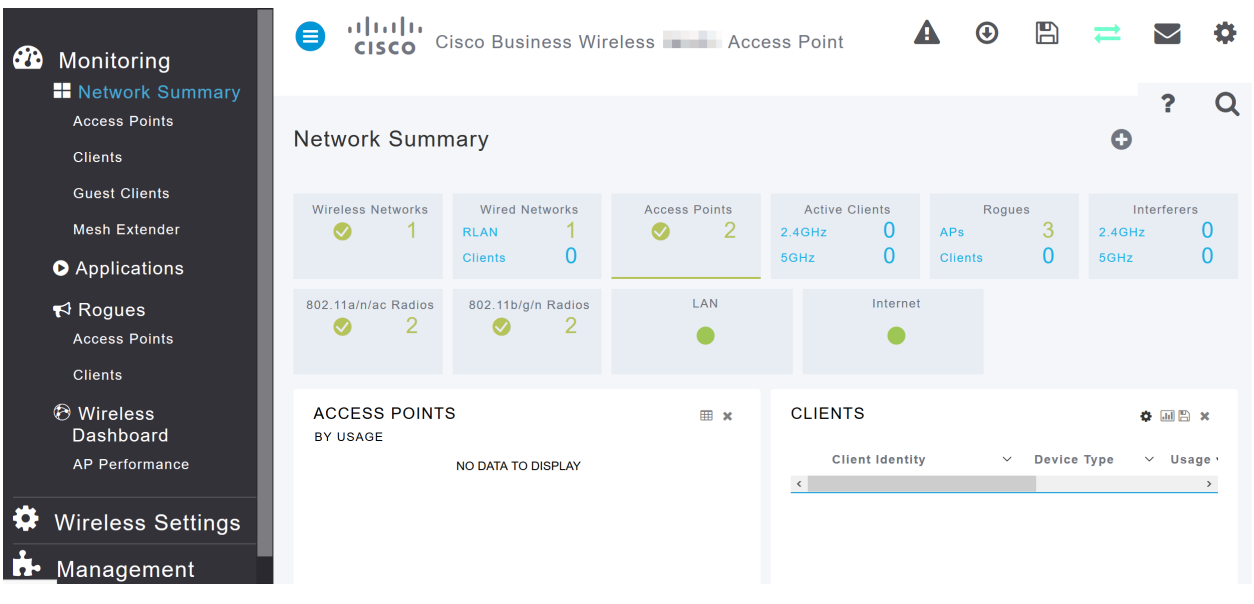

問題がある場合は、次のヒントを確認してください。

- 正しいService Set Identifier(SSID)が選択されていることを確認します。これは、ワイ ヤレスネットワーク用に作成した名前です。
- モバイルアプリまたはラップトップのVPNを切断します。モバイルサービスプロバイダ ーが使用しているVPNに接続している可能性もあります。このVPNは知らない可能性も あります。たとえば、サービスプロバイダーとしてGoogle Fiを使用するAndroid(Pixel 3)電話機には、通知なしで自動接続するVPNが内蔵されています。プライマリAPを見 つけるには、これを無効にする必要があります。
- https://<プライマリAPのIPアドレス>を使用して、プライマリAPにログインします。
- 初期設定を行ったら、*ciscobusiness.cisco*にログインするか、WebブラウザにIPアドレ スを入力して、https://が使用されていることを確認してください。設定によっては、コ ンピュータにhttp://が自動入力されている場合があります。これは、初めてログインし たときに使用したものです。
- APの使用中にWeb UIまたはブラウザの問題にアクセスすることに関連する問題を解決 するには、Webブラウザ(この場合はFirefox)で[Open]メニューをクリックし、[Help] > [Troubleshooting Information]に移動し、[Refresh Firefox]をクリックします。

# 結論

そこだ!これで、CBW APのデイゼロ設定が正常に設定されました。信頼性の高いセ キュアなデバイスをネットワークに追加するメリットを享受できます。詳細な設定に ついては、『Cisco Business Wireless Access Point Administration Guide』を参照して ください。

[メッシュの概要](/content/en/us/support/docs/smb/wireless/CB-Wireless-Mesh/1768-tzep-Cisco-Business-Introduces-Wireless-Mesh-Networking.html) [メッシュFAQ](https://www.cisco.com/c/ja_jp/support/docs/smb/wireless/CB-Wireless-Mesh/1769-tz-Frequently-Asked-Questions-for-a-Cisco-Business-Mesh-Network.html) [Cisco Business Wireless Model Decoder](https://www.cisco.com/c/ja_jp/support/docs/smb/wireless/CB-Wireless-Mesh/1776-CBW-PID-Decoder.html) [再起動のヒント](https://www.cisco.com/c/ja_jp/support/docs/smb/wireless/CB-Wireless-Mesh/1873-tz-Reboot-Tips-for-Cisco-Business-Wireless-Access-Points.html) [工場出荷](/content/en/us/support/docs/smb/wireless/CB-Wireless-Mesh/2120-reset-to-factory-default-cbw.html) [時のデフォルトにリセット](/content/en/us/support/docs/smb/wireless/CB-Wireless-Mesh/2120-reset-to-factory-default-cbw.html) [ゼロデイ:アプリ/Web経由の設定](https://www.cisco.com/c/ja_jp/support/docs/smb/wireless/CB-Wireless-Mesh/1771-1906-day-zero-config.html) [モバイルアプリとWeb UI](https://www.cisco.com/c/ja_jp/support/docs/smb/wireless/CB-Wireless-Mesh/2117-mobile-app-vs-web-ui-cbw-support.html ) [シスコビ](https://www.cisco.com/c/ja_jp/support/docs/smb/wireless/CB-Wireless-Mesh/2133-cbw-best-practices.html) [ジネスワイヤレスメッシュネットワークのベストプラクティス](https://www.cisco.com/c/ja_jp/support/docs/smb/wireless/CB-Wireless-Mesh/2133-cbw-best-practices.html) [許可リスト](https://www.cisco.com/c/ja_jp/support/docs/smb/wireless/CB-Wireless-Mesh/2126-Whitelists-cbw-Mesh-Network.html) [ソフトウェアの更新](https://www.cisco.com/c/ja_jp/support/docs/smb/wireless/CB-Wireless-Mesh/2063-Upgrade-software-of-CBW-access-point.html) [CBWアプリケーションについて](https://www.cisco.com/c/ja_jp/support/docs/smb/wireless/CB-Wireless-Mesh/2084-Get-familiar-with-Cisco-Business-Mobile-App.html) [トラブルシューティング](https://www.cisco.com/c/ja_jp/support/docs/smb/wireless/CB-Wireless-Mesh/2109-tz-troubleshooting-CBW-Mesh-Network.html) [時間設定](https://www.cisco.com/c/ja_jp/support/docs/smb/wireless/CB-Wireless-Mesh/2130-Configure-Time-Settings-CBW.html) [赤色LEDのトラブルシューテ](https://www.cisco.com/c/ja_jp/support/docs/smb/wireless/CB-Wireless-Mesh/kmgmt-2322-flashing-red-LED-pattern-day-zero-setup-CBW.html) [ィング](https://www.cisco.com/c/ja_jp/support/docs/smb/wireless/CB-Wireless-Mesh/kmgmt-2322-flashing-red-LED-pattern-day-zero-setup-CBW.html) [ブリッジグループ名](https://www.cisco.com/c/ja_jp/support/docs/smb/wireless/CB-Wireless-Mesh/2109-Bridge-Group-Names-on-a-Cisco-Business-Wireless-Mesh-Network.html)

記事スケルトン (コンテンツあり)

# 目的

このドキュメントの目的は、Cisco Business Wireless Applicationを使用してCisco Business Wireless Access Point(CBW AP)のゼロデイ設定を設定する方法を示すこと です。

# 該当するデバイス |ファームウェアのバージョン

- 140AC ( データシート ) | 10.4.1.0 ( 最新版をダウンロード )
- 141ACM (デ[ータシート\)](/content/en/us/products/collateral/wireless/business-100-series-mesh-extenders/smb-01-bus-100-mesh-ds-cte-en.html ) | 10.4.1.0 **[\(最新版をダウンロード\)](https://software.cisco.com/download/home/286325124)**
- 142ACM (デ[ータシート\)](/content/en/us/products/collateral/wireless/business-100-series-mesh-extenders/smb-01-bus-100-mesh-ds-cte-en.html ) | 10.4.1.0 (最新版をダウンロード )
- 143ACM (デ[ータシート\)](/content/en/us/products/collateral/wireless/business-100-series-mesh-extenders/smb-01-bus-100-mesh-ds-cte-en.html ) | 10.4.1.0 [\(最新版をダウンロード\)](https://software.cisco.com/download/home/286325124)
- 145AC ( データシート) | 10.4.1.0 [\(最新版をダウンロード\)](https://software.cisco.com/download/home/286324929)
- 240A[C\(データシート\)](/content/en/us/products/collateral/wireless/business-200-series-access-points/smb-01-bus-240ac-ap-ds-cte-en.html) | 10.4.1.0 (最新のダ[ウンロード\)](https://software.cisco.com/download/home/286324934)

## 要件

- ゼロデイ設定にはDHCPサーバが必要です。
- LANごとに1つのCBW導入のみが可能です。複数の展開が必要な場合は、ネットワーク を分離する必要があります。
- プライマリ対応APはすべて同じVLAN上にある必要があります。
- Cisco Business App(Google PlayまたはApp Storeから)を携帯電話にダウンロードし て、アクセスポイントを監視および管理します。次のいずれかのオペレーティングシス テムが必要です。
	- Androidバージョン5.0以降
	- iOSバージョン8.0以降

#### 概要

Cisco Business Wirelessアプリを使用してCisco Business Wirelessデバイスをセット アップする場合は、適切な場所に移動してください。ゼロデイ設定では、新しいCBW APを設定済みの状態からセットアップできます。CBW APは、パフォーマンス、アク セス性、高密度ネットワークを実現する最新の802.11ac Wave 2標準をサポートしま す。業界最高レベルのパフォーマンスを実現し、安全性と信頼性の高いワイヤレス接 続を実現し、堅牢でモバイルなエンドユーザエクスペリエンスを実現します。

Cisco Business Wirelessアプリケーションを使用すると、CBW APのゼロデイ設定が 簡単になります。セットアップは数分で完了でき、ネットワークを簡単に管理するこ ともできます。CBW APは、従来のスタンドアロンデバイスとして、またはメッシュ ネットワークの一部として使用できます。メッシュネットワーキングについて詳しく 知りたいですか?詳細については、『ワイヤレスメッシュ[ネットワーキング](/content/en/us/support/docs/smb/wireless/CB-Wireless-Mesh/1768-tzep-Cisco-Business-Introduces-Wireless-Mesh-Networking.html)』の記事 を参照してください。

この切り替えセクションでは、初心者のヒントを紹介します。

# ログイン

プライマリAPのWebユーザインターフェイス(UI)にログインします。そのためには、 Webブラウザを開き、https://ciscobusiness.ciscoと入力します。続行する前に警告が 表示されることがあります。クレデンシャルを入力します。プライマリAPにアクセス するには、https://と入力します

ツールのヒント

ユーザインターフェイスのフィールドに関する質問がある場合は、次のようなヒント を確認してください。<sup>2</sup>

#### メインメニューの展開アイコンを見つけるのに問題がありますか?

画面左側のメニューに移動します。メニューボタンが表示されない場合は、このアイ コンをクリックしてサイドバーメニューを開きます。

シスコビジネスアプリケーション

これらのデバイスには、Webユーザインターフェイスと一部の管理機能を共有するコ ンパニオンアプリケーションがあります。Webユーザーインターフェイスのすべての 機能がアプリで使用できるわけではありません。

#### [iOSアプリのダウンロード](https://apps.apple.com/app/cisco-business/id1483862452) [Androidアプリのダウンロード](https://play.google.com/store/apps/details?id=com.cisco.business&pcampaignid=pcampaignidMKT-Other-global-all-co-prtnr-py-PartBadge-Mar2515-1)

よく寄せられる質問(FAQ)

まだ未回答の質問がある場合は、よく寄せられる質問(FAQ)のドキュメントを確認し てください。[FAQ](.cisco.com/c/ja_jp/support/docs/smb/wireless/CB-Wireless-Mesh/1769-tz-Frequently-Asked-Questions-for-a-Cisco-Business-Mesh-Network.html)

モバイルアプリを使用して設定する準備ができたら、セットアップを行いましょう。

# モバイルアプリを使用した新しいシスコビジネスワイヤレスの実 装

#### 手順 1

まず、アクセスポイントの電源を入れます。アクセスポイントの起動には、約8 ~ 10分かかります。LEDは複数のパターンで緑色に点滅し、緑、赤、オレンジが急速に 交互に繰り返された後、再び緑色に変わります。LEDの色の強さと色相は、ユニット ごとに小さな変化があります。インジケータライトのステータスを確認します。 LEDライトが緑色に点滅している場合は、次の手順に進みます。

プライマリAPのPoEイーサネットアップリンクポートは、LANへのアップリンクを提供す るためだけに使用でき、他のプライマリ対応またはメッシュエクステンダデバイスには接 続できません。

## 手順 2

モバイルデバイスのCiscoBusiness-Setupワイヤレスネットワークに接続します。パス ワードはcisco123です。[参加]をクリックしてください。

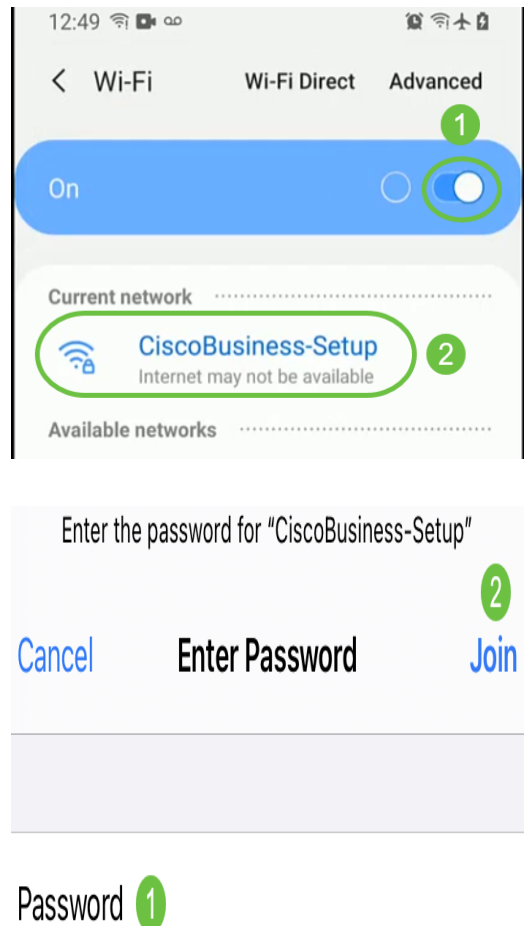

新しいアクセスポイントがない場合は、工場出荷時のデフォルト設定にリセットされ、Wi-Fiオプションに表示されることを確認してください。

## 手順 3

Google PlayまたはモバイルのApp Storeで入手できるCisco Business Wirelessアプリ をダウンロードします。

モバイルデバイスでCisco Business Applicationを開きます。

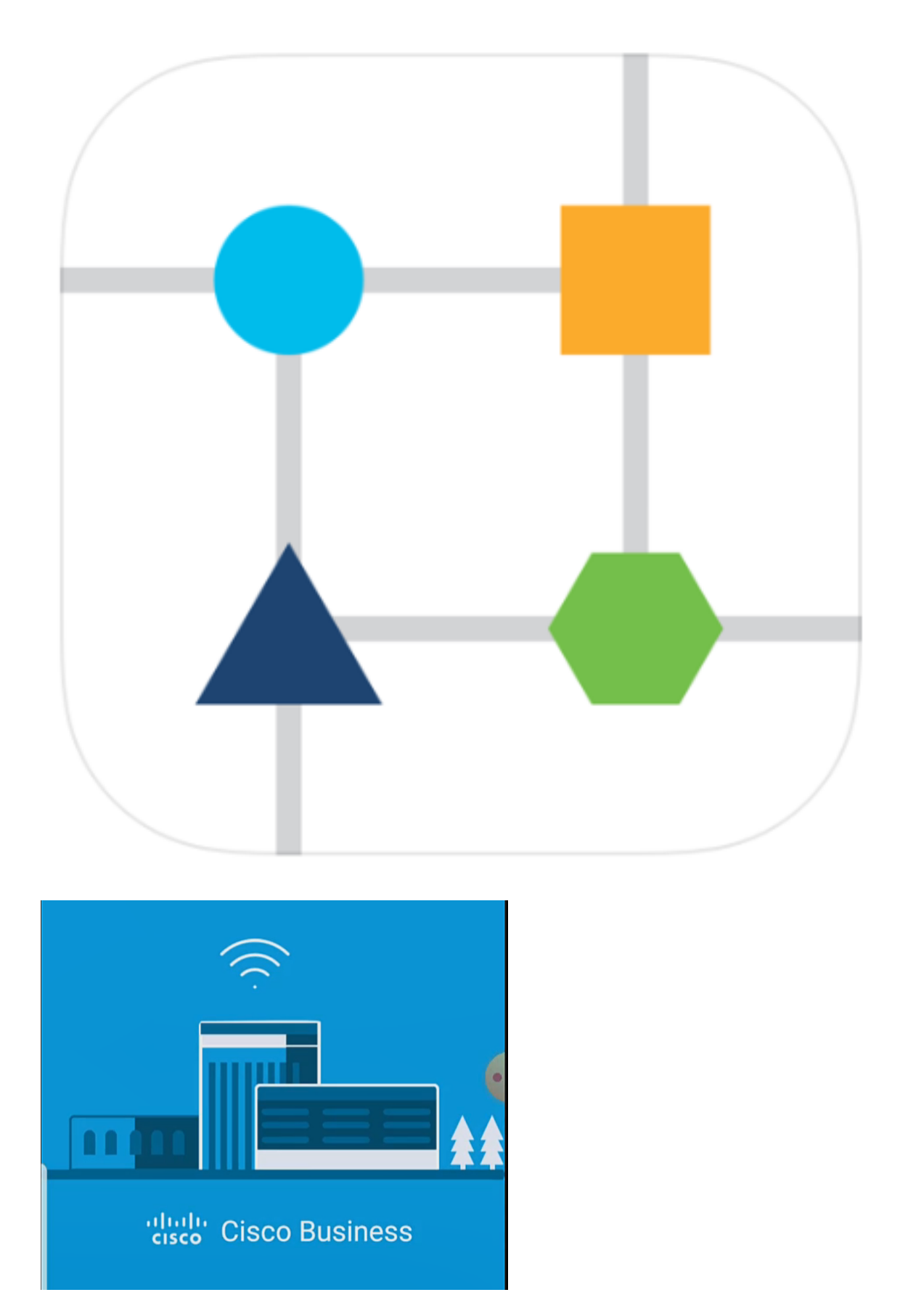

# 手順 5

アプリがモバイルネットワークを自動的に検出します。[マイネットワークの設定]を選 択します。

# aludu Cisco Business

Monitor My Network

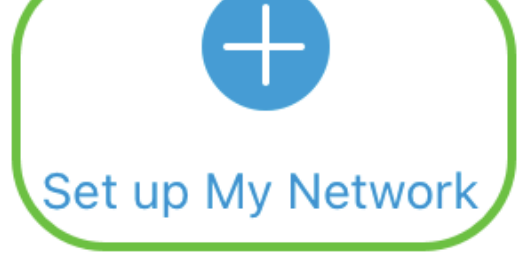

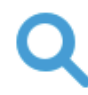

Enter the name of the Primary AP / IP

**Discovered Primary** 

# 手順 6

ネットワークをセットアップするには、次のように入力します。

- 管理者ユーザ名の作成
- 管理者パスワードの作成
- 管理者パスワードを再入力して確認します。
- (オプション)[パスワードの表示]チェックボックスをオンにします。

[はじめに]を選択します。

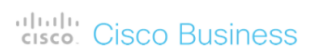

**Cisco Business Wireless** 140AC Access Point

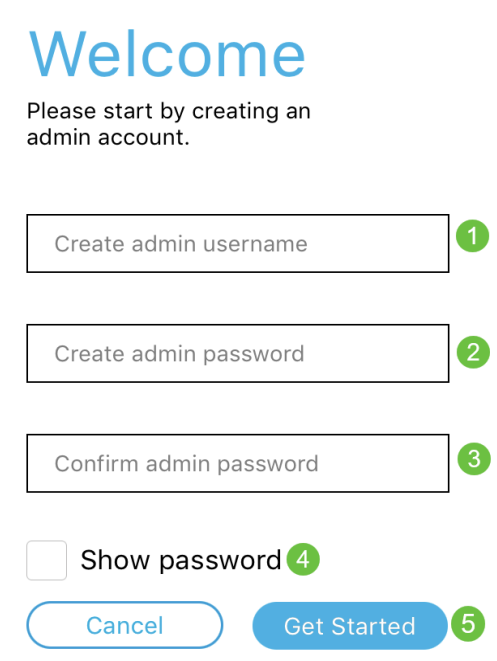

# ステップ7

名前と場所を設定するには、次のように入力します。

- ワイヤレスネットワークのプライマリAP名。
- 適切な国
- 日時
- TimeZone

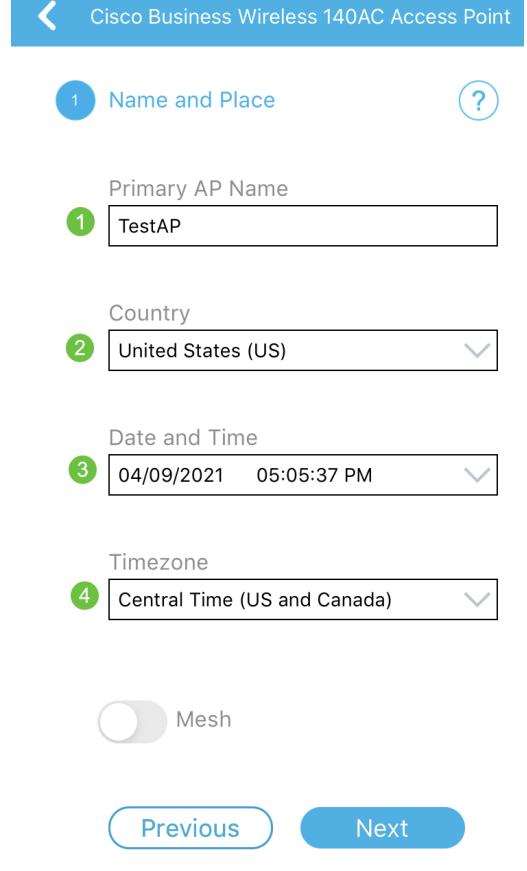

# 手順 8

メッシュを有効にする場合は、オプションをスライドしてメッシュを選択します。 [next] をクリックします。

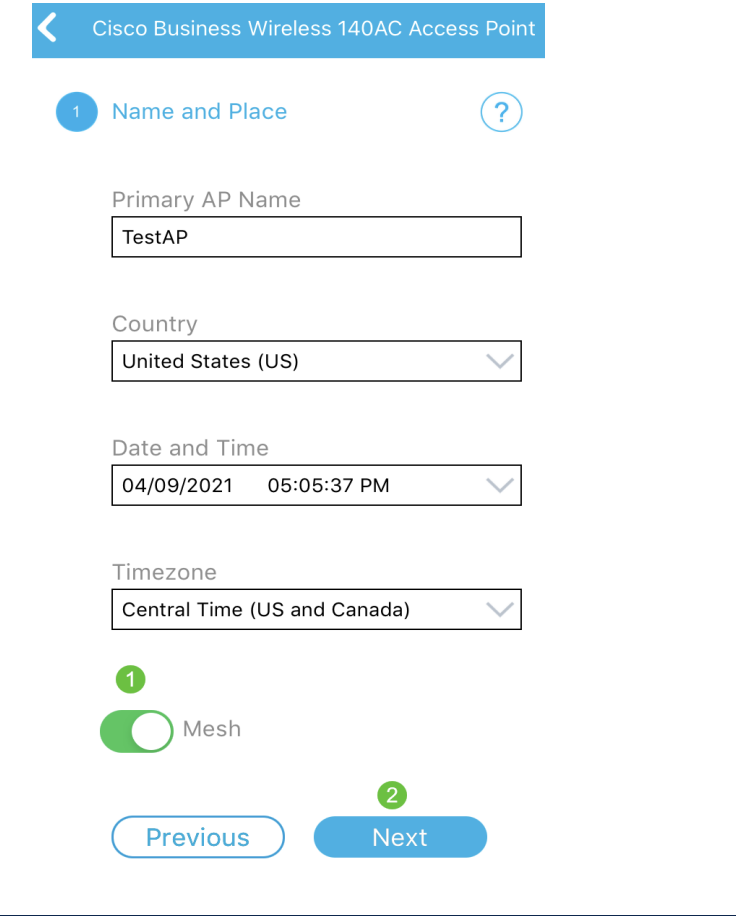

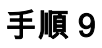

次のコマンドを入力して、ワイヤレス・ネットワークを構成します。

- •ネットワーク名/SSID
- セキュリティ
- パスフレーズ
- パスフレーズの確認
- (オプション)Show Passphraseをオンにします

[next] をクリックします。

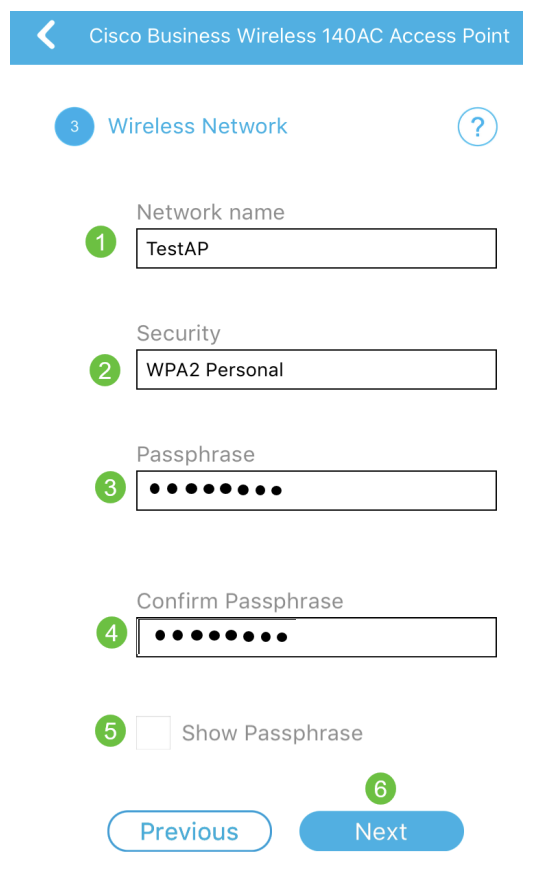

Wi-Fi protected Access(WPA)バージョン2(WPA2)は、Wi-Fiセキュリティの現在の標準で す。

# 手順 10

[Submit to Primary AP]画面の設定を確認するには、[Submit]をクリックします。

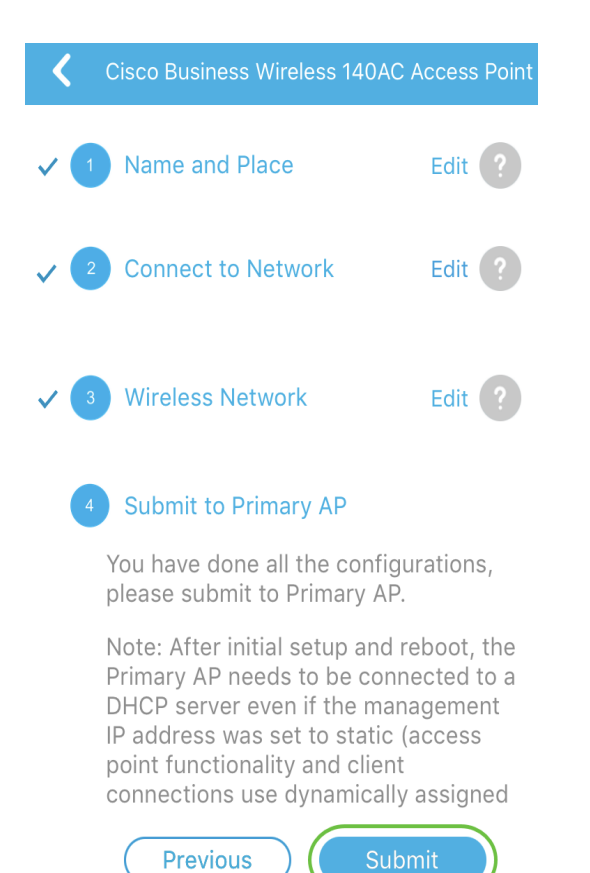

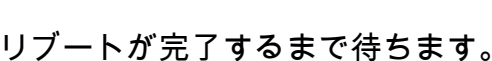

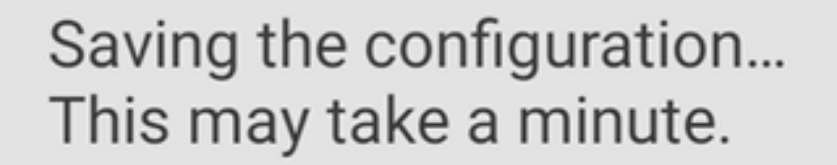

リブートには約8 ~ 10分かかります。リブート中に、アクセスポイントのLEDは複数のカ ラーパターンを通過します。LEDがグリーンに点滅している場合は、次の手順に進みます 。LEDが赤い点滅パターンを超えない場合は、ネットワークにDHCPサーバがないことを 示します。初期インストールプロセス中に、CBWデバイスにIPアドレスを提供する DHCPサーバが存在することを確認します。APがDHCPサーバを備えたスイッチまたはル ータに接続されていることを確認します。

#### 手順 11

次の[確認]画面が表示されます。[OK] をクリックします。

# Confirmation

The Primary AP has been fully configured and will restart in 6 minutes. After the Primary AP is restarted, it will be accessible from the network by going to this URL https://ciscobusiness.cisco via browser or using Discovered Primary list in Cisco Business Mobile Application provided client should be connected to configured ' TestAP ' SSID.

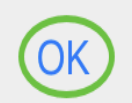

アプリを閉じ、再起動して、ゼロデイ設定を正常に完了し、ネットワークの管理を開始し てください。

問題がある場合は、次のヒントを確認してください。

- 正しいService Set Identifier(SSID)が選択されていることを確認します。これは、ワイ ヤレスネットワーク用に作成した名前です。
- モバイルアプリまたはラップトップのVPNを切断します。モバイルサービスプロバイダ ーが使用しているVPNに接続している可能性もあります。このVPNは知らない可能性も あります。たとえば、サービスプロバイダーとしてGoogle Fiを使用するAndroid(Pixel 3)電話機には、通知なしで自動接続するVPNが内蔵されています。プライマリAPを見 つけるには、これを無効にする必要があります。
- Androidフォンをお持ちの場合、プライベートドメインネームサーバ(DNS)を使用して いる可能性があり、この機能を無効にして接続する必要がある場合があります。これを 確認するには、通常、[Settings] > [Network and Internet] > [Advanced] > [Private DNS]で確認できます。
- https://<プライマリAPのIPアドレス>を使用して、プライマリAPにログインします。
- 初期設定を行ったら、*ciscobusiness.cisco*にログインするか、WebブラウザにIPアドレ スを入力して、https://が使用されていることを確認してください。設定によっては、コ ンピュータにhttp://が自動入力されている場合があります。これは、初めてログインし たときに使用したものです。
- APの使用中にWeb UIまたはブラウザの問題にアクセスすることに関連する問題を解決 するには、Webブラウザ(この場合はFirefox)で[Open]メニューをクリックし、[Help] > [Troubleshooting Information]に移動し、[Refresh Firefox]をクリックします。

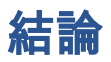

そこだ!これで、Cisco Business Mobileアプリケーションを使用したCBW APのゼロ デイ設定が正常に完了しました。それは簡単でした?!その他の設定ガイドについては 、次を参照してください

[メッシュの概要](/content/en/us/support/docs/smb/wireless/CB-Wireless-Mesh/1768-tzep-Cisco-Business-Introduces-Wireless-Mesh-Networking.html) [メッシュFAQ](https://www.cisco.com/c/ja_jp/support/docs/smb/wireless/CB-Wireless-Mesh/1769-tz-Frequently-Asked-Questions-for-a-Cisco-Business-Mesh-Network.html) [Cisco Business Wireless Model Decoder](https://www.cisco.com/c/ja_jp/support/docs/smb/wireless/CB-Wireless-Mesh/1776-CBW-PID-Decoder.html) [再起動のヒント](https://www.cisco.com/c/ja_jp/support/docs/smb/wireless/CB-Wireless-Mesh/1873-tz-Reboot-Tips-for-Cisco-Business-Wireless-Access-Points.html) [工場出荷](/content/en/us/support/docs/smb/wireless/CB-Wireless-Mesh/2120-reset-to-factory-default-cbw.html) [時のデフォルトにリセット](/content/en/us/support/docs/smb/wireless/CB-Wireless-Mesh/2120-reset-to-factory-default-cbw.html) [ゼロデイ:アプリ/Web経由の設定](https://www.cisco.com/c/ja_jp/support/docs/smb/wireless/CB-Wireless-Mesh/1771-1906-day-zero-config.html) [モバイルアプリとWeb UI](https://www.cisco.com/c/ja_jp/support/docs/smb/wireless/CB-Wireless-Mesh/2117-mobile-app-vs-web-ui-cbw-support.html ) [シスコビ](https://www.cisco.com/c/ja_jp/support/docs/smb/wireless/CB-Wireless-Mesh/2133-cbw-best-practices.html) [ジネスワイヤレスメッシュネットワークのベストプラクティス](https://www.cisco.com/c/ja_jp/support/docs/smb/wireless/CB-Wireless-Mesh/2133-cbw-best-practices.html) [許可リスト](https://www.cisco.com/c/ja_jp/support/docs/smb/wireless/CB-Wireless-Mesh/2126-Whitelists-cbw-Mesh-Network.html) [ソフトウェアの更新](https://www.cisco.com/c/ja_jp/support/docs/smb/wireless/CB-Wireless-Mesh/2063-Upgrade-software-of-CBW-access-point.html) [CBWアプリケーションについて](https://www.cisco.com/c/ja_jp/support/docs/smb/wireless/CB-Wireless-Mesh/2084-Get-familiar-with-Cisco-Business-Mobile-App.html) [トラブルシューティング](https://www.cisco.com/c/ja_jp/support/docs/smb/wireless/CB-Wireless-Mesh/2109-tz-troubleshooting-CBW-Mesh-Network.html) [時間設定](https://www.cisco.com/c/ja_jp/support/docs/smb/wireless/CB-Wireless-Mesh/2130-Configure-Time-Settings-CBW.html) [赤色LEDのトラブルシューテ](https://www.cisco.com/c/ja_jp/support/docs/smb/wireless/CB-Wireless-Mesh/kmgmt-2322-flashing-red-LED-pattern-day-zero-setup-CBW.html) [ィング](https://www.cisco.com/c/ja_jp/support/docs/smb/wireless/CB-Wireless-Mesh/kmgmt-2322-flashing-red-LED-pattern-day-zero-setup-CBW.html) [ブリッジグループ名](https://www.cisco.com/c/ja_jp/support/docs/smb/wireless/CB-Wireless-Mesh/2109-Bridge-Group-Names-on-a-Cisco-Business-Wireless-Mesh-Network.html)